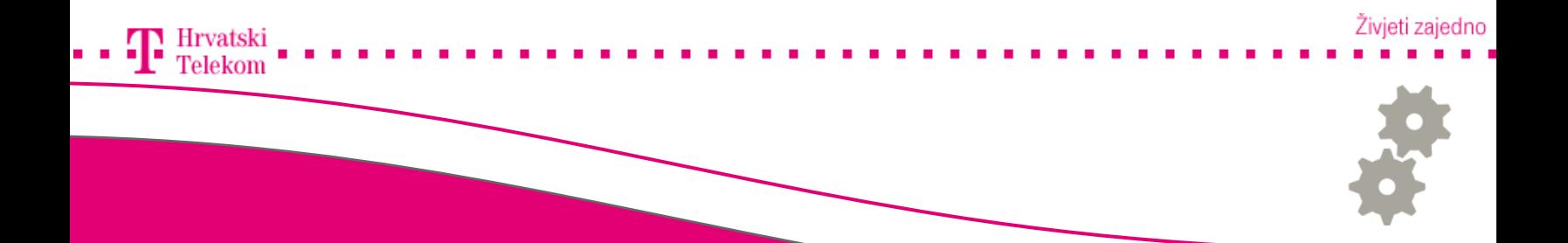

# Kreiranje T-Com e-mail računa u Mozilli Thunderbird

Kreiranje T-Com e-mail računa u Mozilli Thunderbird

#### **e**<sup>9</sup> Pokretanje programa

• Pokrenite Vaš Mozilla Thunderbird program, u izborniku pronađite Tools (broj 1) zatim izaberite Accounts Settings (broj 2).

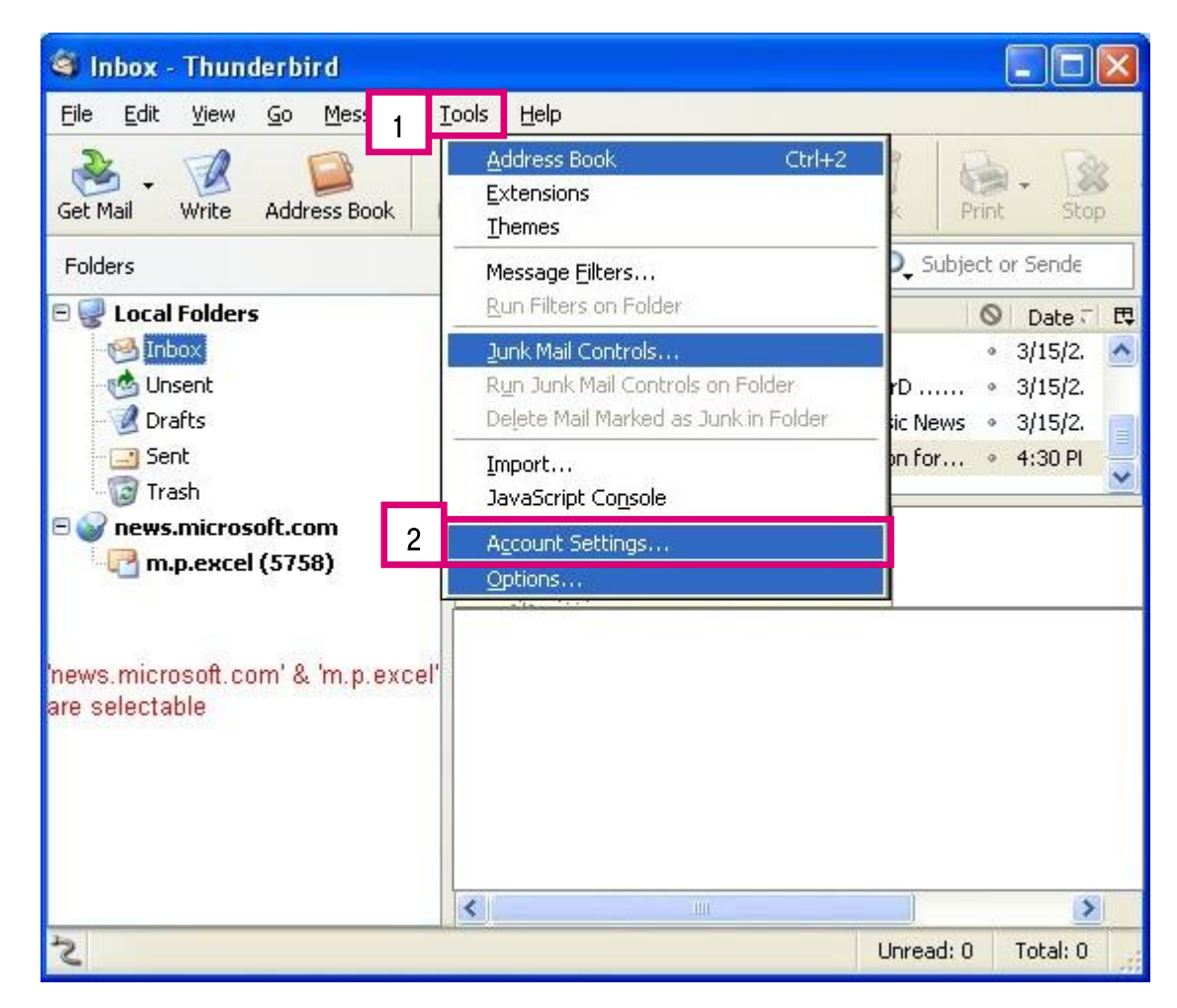

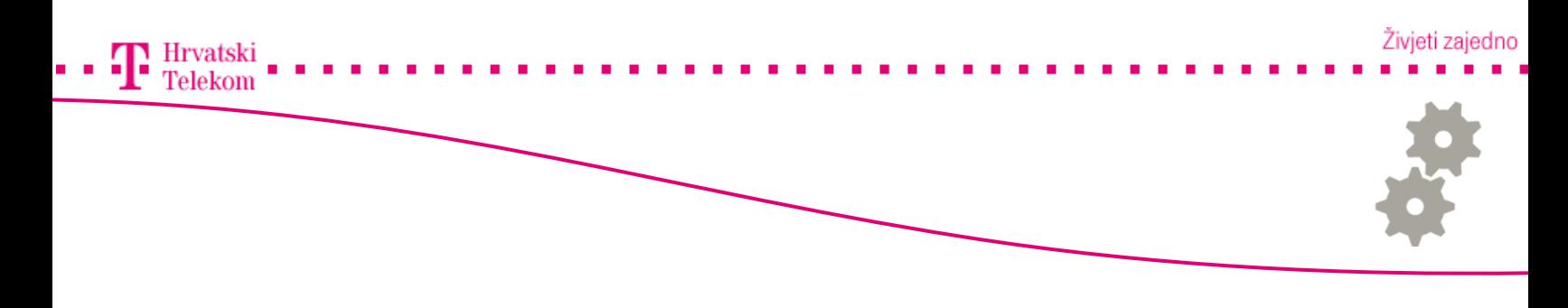

• Otvara se novi prozor gdje moramo dodati odlazni mail poslužitelj, on ovisi o pružatelju usluge koji koristite. Stisnite tipku Add (broj 1).

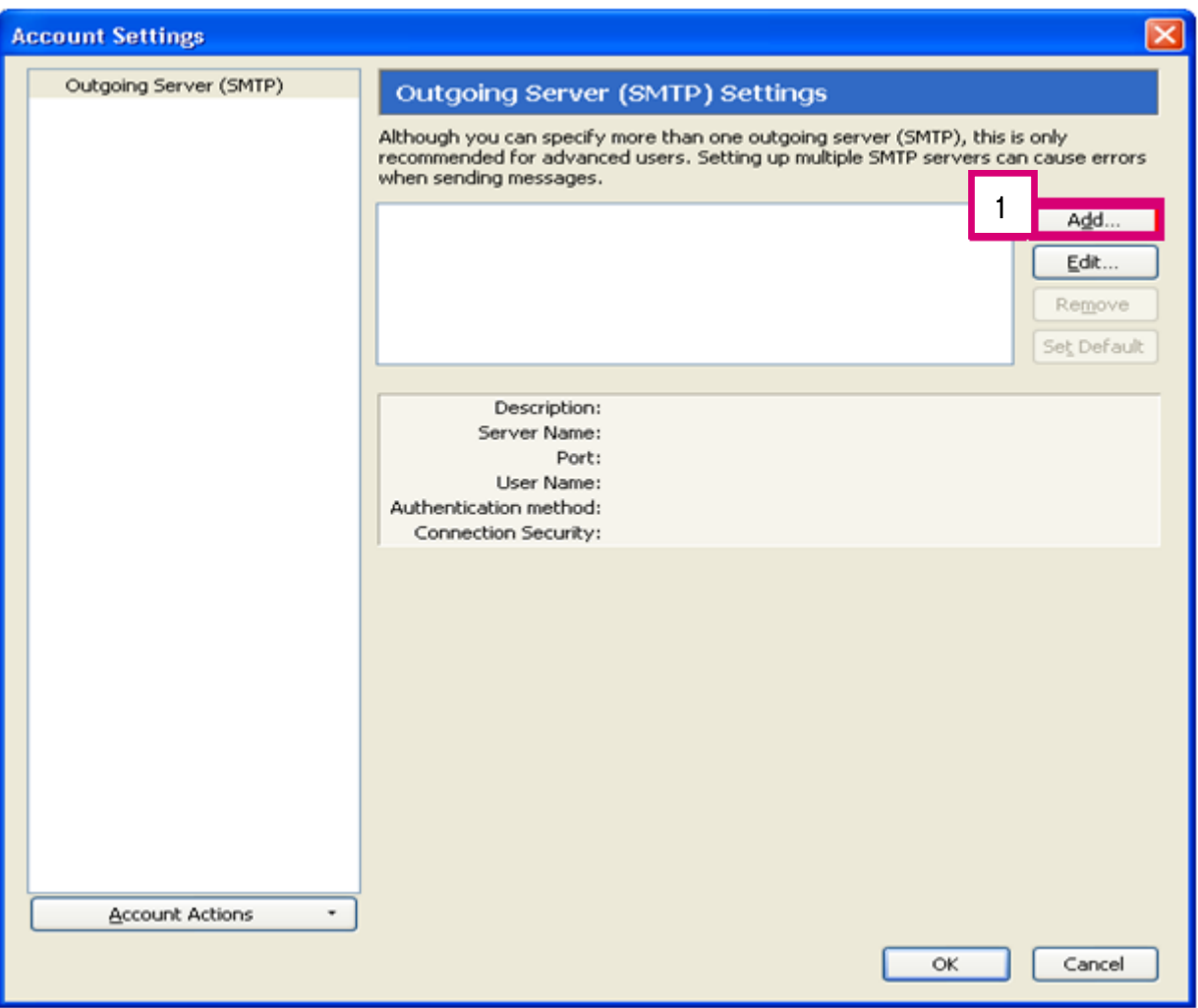

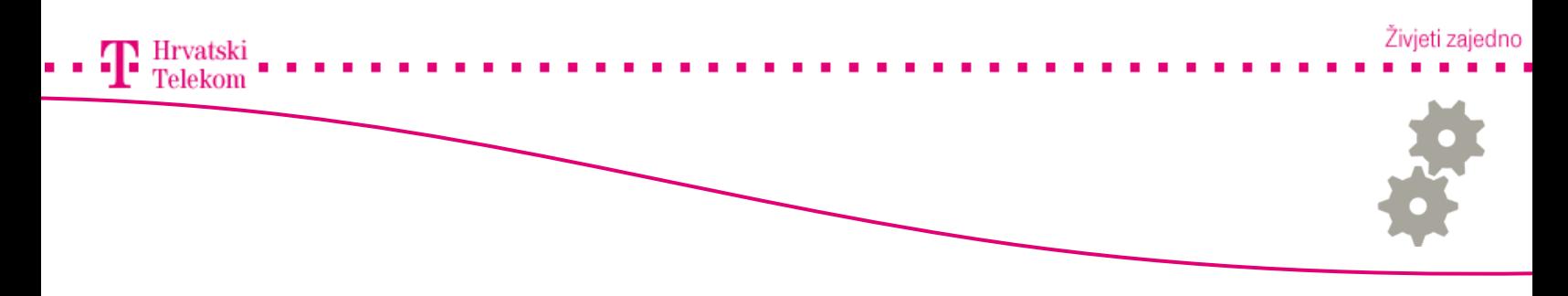

• Otvara Vam se dijaloški okvir SMTP Server te u Server Name (broj 1) polju upisujete odlazni mail poslužitelj: smtp.t-com.hr te u polje Port (broj 2) upisujete 25 i nakon toga pritisnete OK (broj 3).

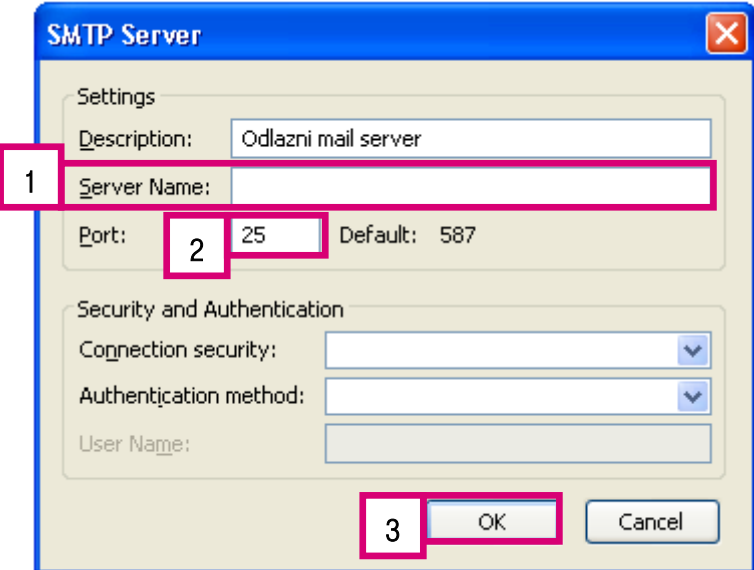

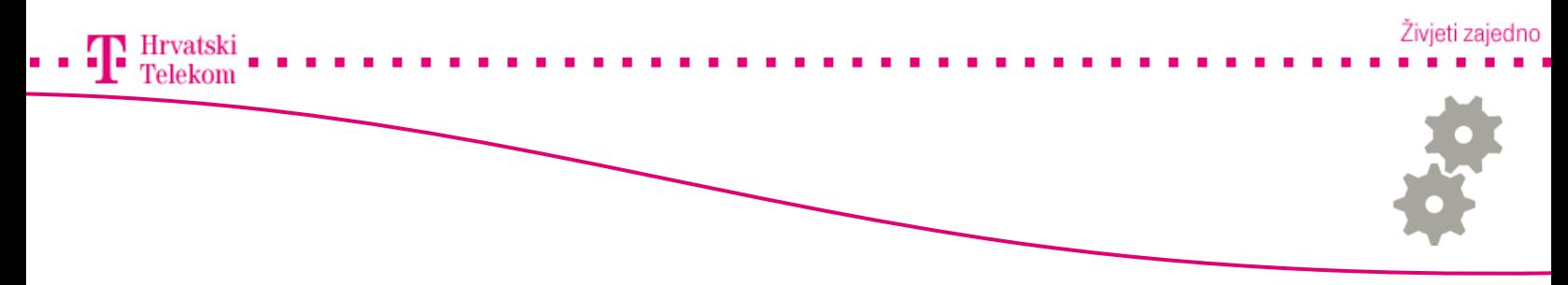

• Otvara Vam se prethodni prozor, sada možemo dodati novi račun, odaberite Account Actions zatim Add Mail Account (broj 1).

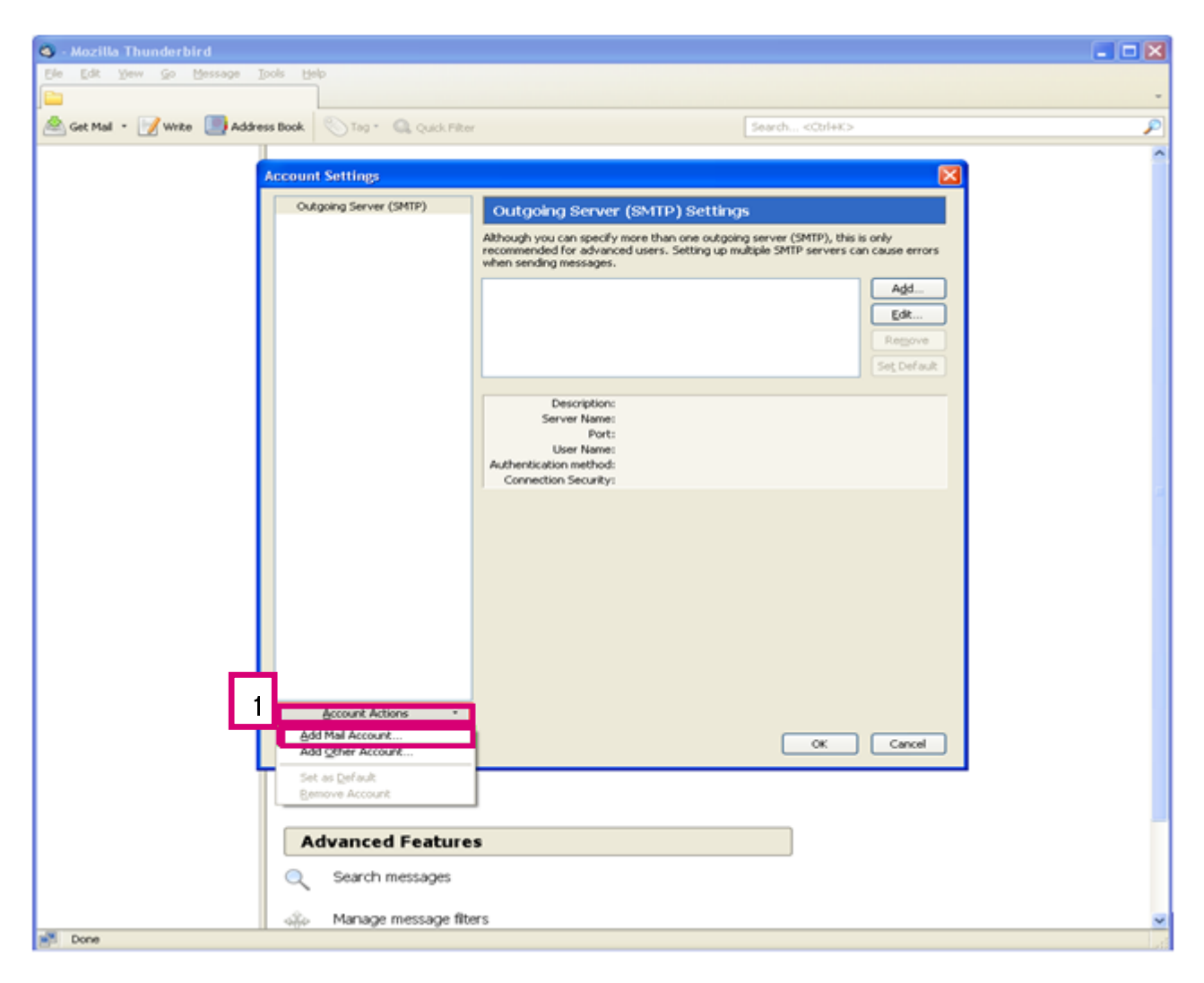

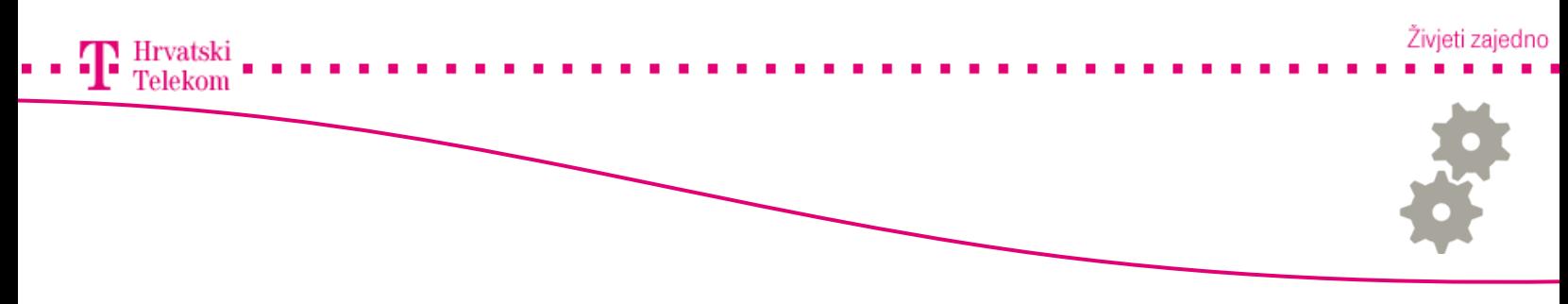

•Unutar polja Your Name upisujete Vaše ime ili ime trvtke pod Email address Vašu mail adresu te u Password lozinku Vaše e-mail adrese.

•Nakon upisa podataka kliknete na Continue (broj 1).

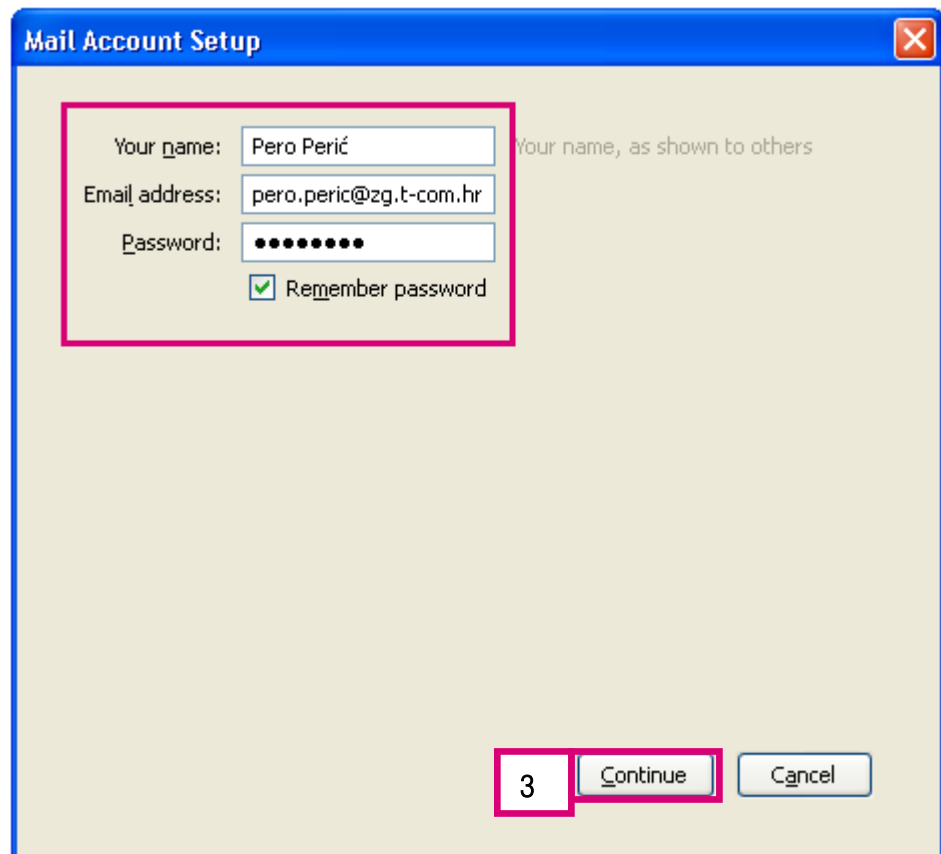

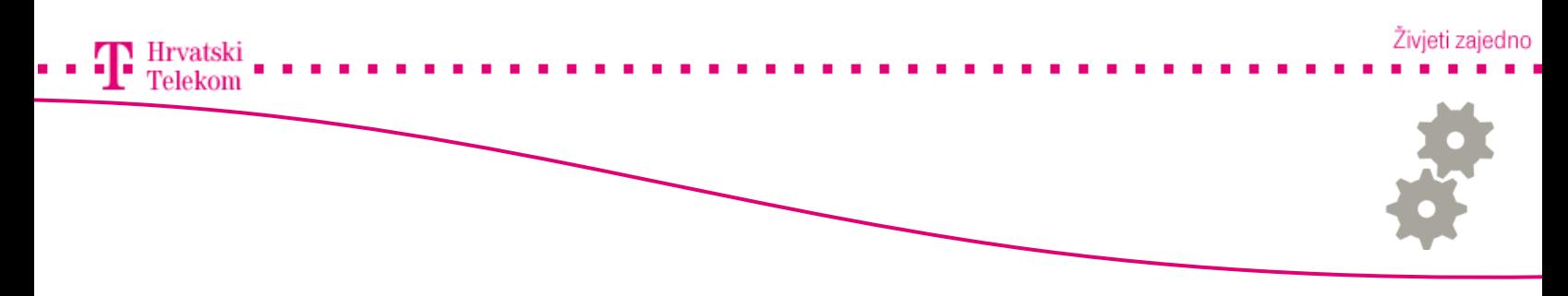

## **e**<sup>8</sup> Podešavanje postavki

• Mozilla Thunderbird kao aplikacija će početi provjeravati mail server od e-maila koji koristite. Ako Thunderbird ne pronađe servere pritisnite tipku Manual config (broj 1) ili pričekajte da aplikacija provjeri servere.

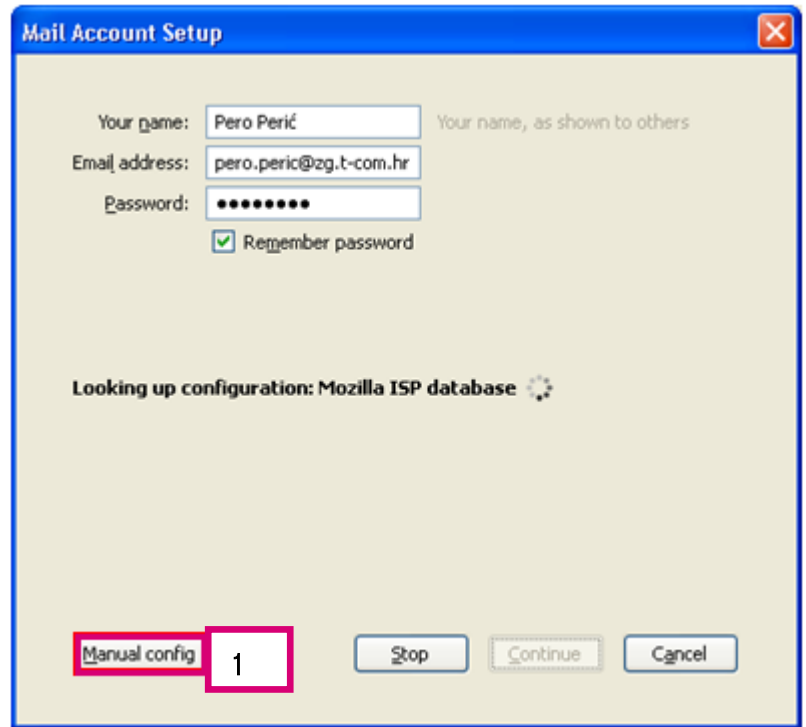

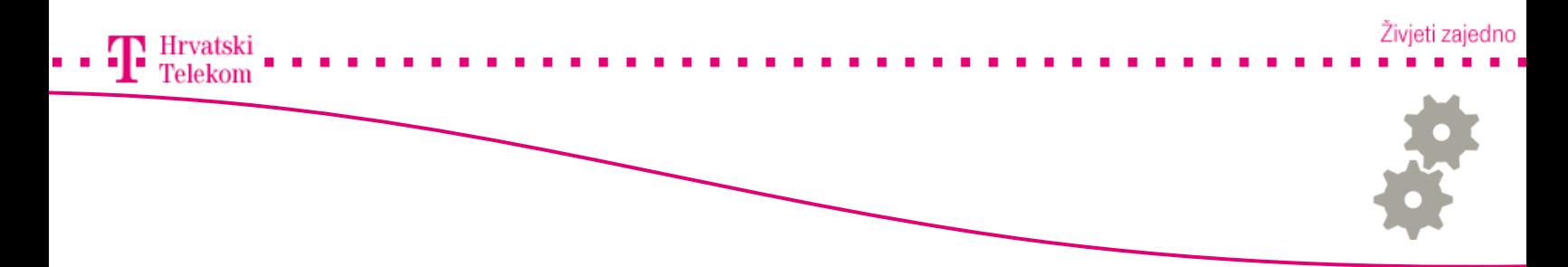

• U sljedećem koraku se unose mail serveri za e-mail adresu (u većini slučajeva automatsko traženje servera neće proći). Moramo unijeti dolazni mail server dok odlazni odabiremo s liste, njega smo kreirali u prethodnim koracima.

• Incoming mail server postavljate protokol od pružatelja usluge, u našem slučaju je to POP3 (npr. Google account postavlja IMAP. Dolazni port će se moći izabrati ovisno o vrsti protokola POP ili IMAP. Većina operatera za POP3 protokol za dolazni server koristi port 110. SSL zaštitu ovisi o pružatelju usluge, za e-mail adrese T-Coma se ne koristi zaštitni protokol SSL. Autorizaciju ostavljate autodetect iako u našem slučaju to nije potrebno.

- Outgoing mail server izaberemo s liste.
- Username unesite korisničko ime e-mail adrese (ovisi o pružatelju usluge)

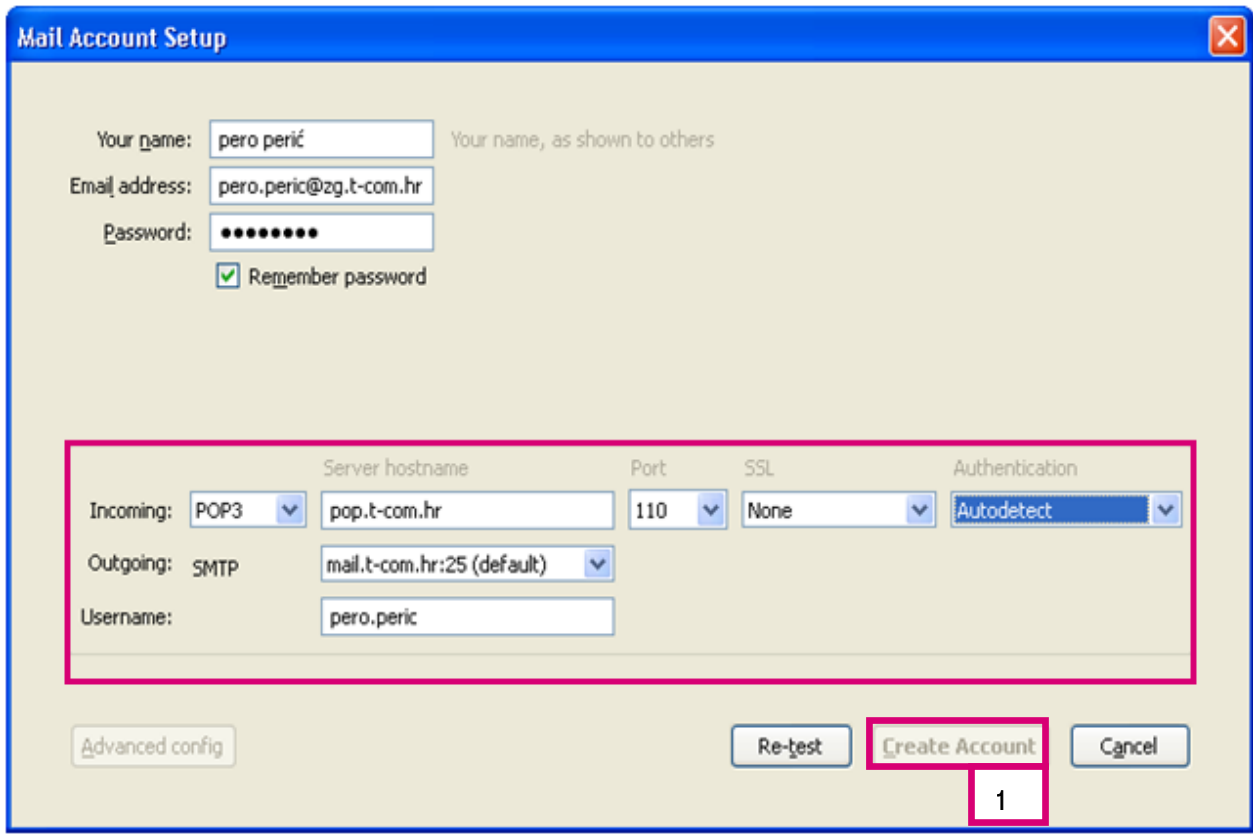

•Nakon upisa kliknete Create Account (broj 1) i time ste uspješno dovršili kreiranje računa.